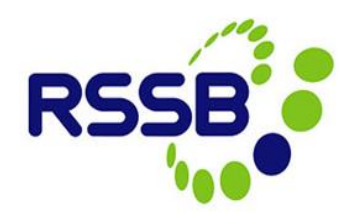

# **Responsible Manager – Processing & Completing Close Calls**

# Network Rail Only

**Version 3**

This document is issued by:

RSSB, Block 2 Angel Square, 1 Torrens Street London EC1V 1NY

[closecall.enquiry@rssb.co.uk](mailto:closecall.enquiry@rssb.co.uk)

© RSSB 2014

# 1 Introduction

Users assigned the role of **'Responsible Manager' (RM)** are required to review and process close calls if one or more of the following criteria are met by the close call event -

- *1. Risk Ranking is 'High'*
- *2. 'Can the event be closed at source' is marked 'No'*
- *3. Potential Breach of Life Saving Rule? Is marked 'Yes' or 'Potential Breach'*

The RM will receive an email notification for all close calls escalated for review. They will also see events awaiting review in their Start Centre. The calls shown in the RM's start centre will be for events assigned to their level of the organisation hierarchy and any levels lower in the hierarchy that do not have an RM assigned to it.

*Note: RM's should only review calls that are at their level of the hierarchy. If an RM opens a call at a lower level of the hierarchy that is not theirs to review, the event becomes locked to them and the RM who should review the event will not be able to process the record.*

## 2 Reviewing & Completing a Close Call **2.1 RM review email notification**

When a close call event is entered that is assigned to a particular project (or level of the organisation hierarchy), the RM (or RM's if more than 1) assigned to that project will receive notification via email. The email includes the following information:

- **•** Event Date
- Event Location *This is taken from the 'Other Location' field in the event, and will help to identify which close calls are yours to review*
- Risk Ranking
- Event Description
- Action Taken
- Hyperlink to the close call event *If the RM is not already logged into CCS when clicking on this link, they will be required to enter their login credentials before they are taken to the event screen.*

### *Example of Responsible Manager notification email:*

Close Call ID 87326 has been assigned to you for Responsible Manager review.

Event Date: 12/8/14 1:15 PM Event Location: Project/Division: AREA DIRECTOR Z Risk Ranking: HIGH Event Description: Contractor observed climbing a condemned lighting tower without any fall arrest equipment, risking a fall from height. Action Taken: Contractor told to get a harness before continuing work. Briefing required with all contractors to inform them of the importance of PPE at all times. Please log on to the Close Call System <http://129.35.145.28/maximo/ui/? event=loadapp&value=CLOSECALL&uniqueid=343163> and complete

required actions for this event.

## **2.2 Viewing a Close Call awaiting RM Completion via Start Centre**

If the RM does not use the email to review the event, they can access the event via the Start Centre. The portlet called '**My Organisations Close Calls Awaiting Responsible Manager'** shows all close call events that require RM completion for the organisation project level that the RM is assigned to in the hierarchy or lower.

The event will be colour coded based on the number of days since the event was reported.

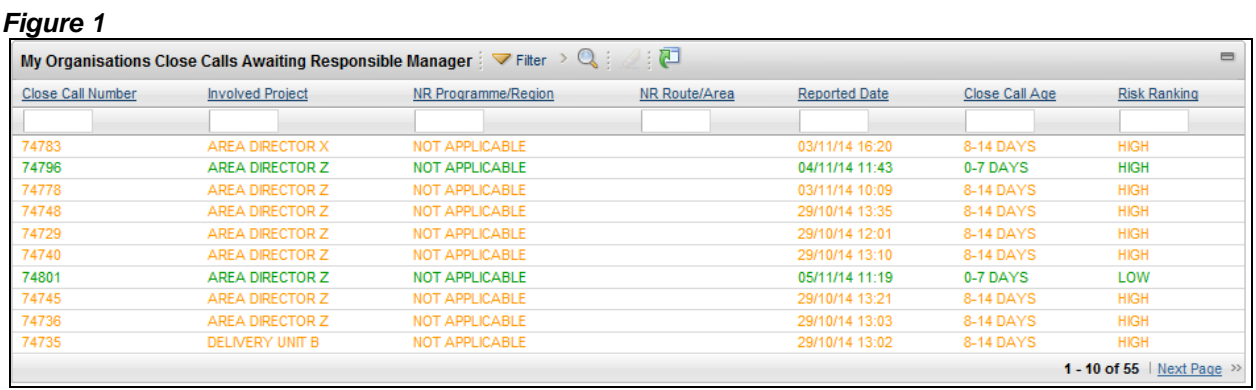

**Note: Events that are awaiting RM review for divisions/projects below theirs in the organisation hierarchy will also appear in this portlet. Be careful not to open events that are not yours to review to avoid locking the event to your user.**

Click on the **Close Call ID** to open the event record.

## **2.3 Completing a Close Call Record**

The RM should review the event information and what was done about it. They should check that the fields have been correctly input (i.e. the correct event category/sub category has been selected, the location is correct etc.)

## **2.3.1 Organisation Specific Detail tab**

When a close call is entered, the reporter has the option to request feedback on the progress of the close call. If they do, their name and mobile telephone number will be entered into the relevant fields, and the 'Does the report require Feedback?' box will be ticked.

### *Figure 2*

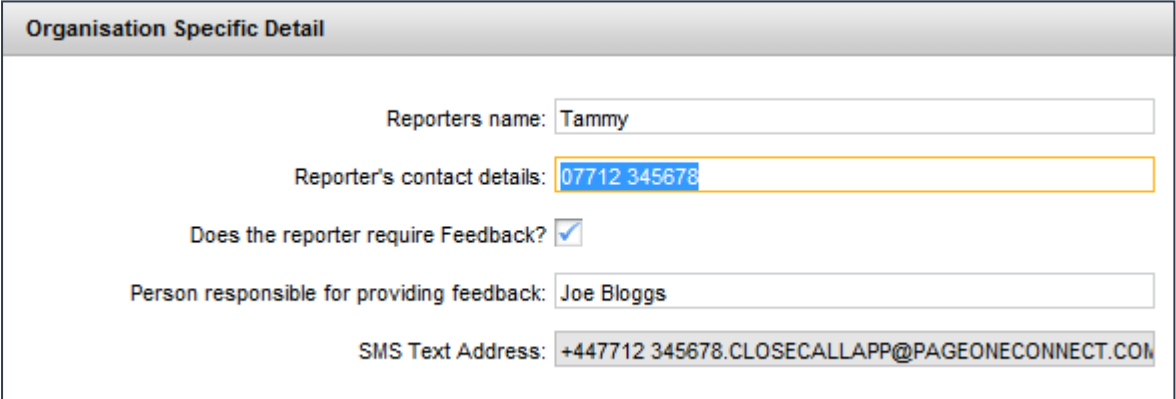

## **2.3.2 Responsible Manager Detail tab**

This section is to be completed by the RM to enable them to describe what has been done about the close call and to record completion dates etc.

## *Figure 3*

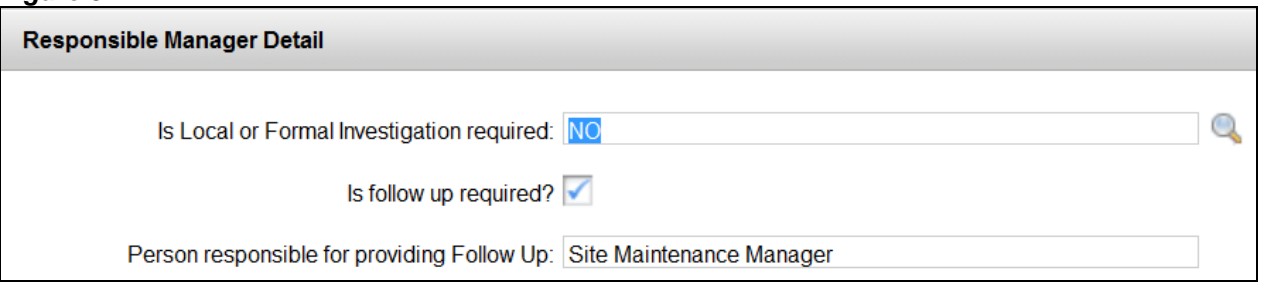

**Is Local or Formal Investigation required?** The RM can detail whether a local or formal investigation is required based on the information given in the Close Call. Click on the spyglass to view the options.

**Is follow up required?** This is a tick box to show whether someone is required to carry out a follow up on the close call event (this is an optional field).

**Person responsible for providing Follow Up:** This will allow the RM to assign the close call record to an individual who will be required to conduct a follow up. *This record is not sent to the person named in this field; therefore, it is the RM's responsibility to notify the individual responsible for providing a follow up that they have been assigned this task.* 

### *Figure 4*

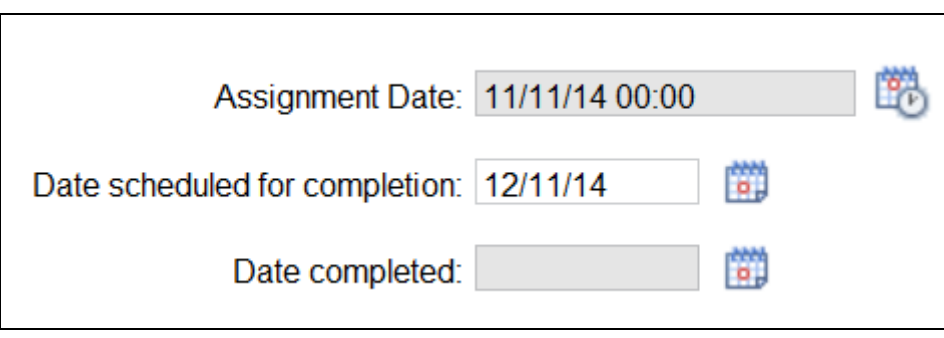

**Assignment Date:** This field is read-only and pre-populated with the date when the RM completes the Responsible Managers Detail section.

**Date scheduled for completion:** This is input by the RM, and is the deadline date by which any actions should be completed.

**Date Completed:** This field is read-only. The date in which the RM processes the close call record for completion is entered into this field by the system.

**'RM - Actions Required'** box within the **'Responsible Manager Detail'** tab **must** be completed if feedback has been requested by the close call reporter. The information will then be sent via text message to inform them of the progress being made to resolve the call.

A text message will also be sent to the close call reporter when the call has been processed to 'Closed' status.

#### *Figure 5*

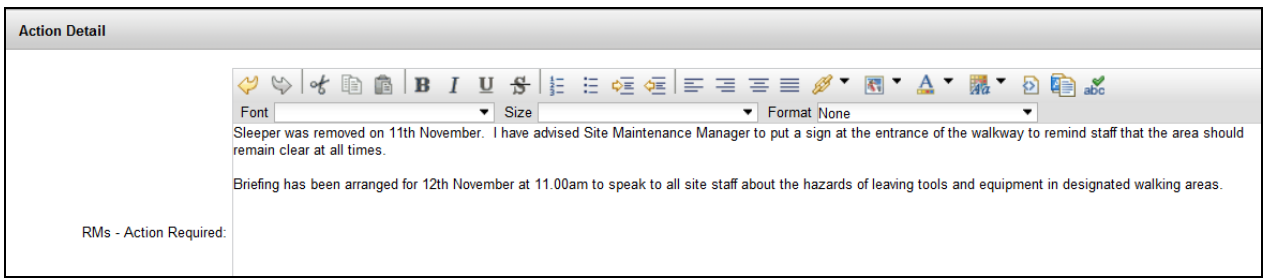

## **2.3.3 Lifesaving Rules**

The Life Saving Rules tab is mandatory for all Network Rail users, and will have been at least partially completed at the time the close call event was reported.

If 'Potential Breach' has been selected, you must review the record and determine whether there was a breach of the lifesaving rules, and adjust the 'Potential Breach of Life Saving Rule' box to either YES or NO. If YES is selected, ensure the correct lifesaving rule has been selected.

#### **Figure 6**

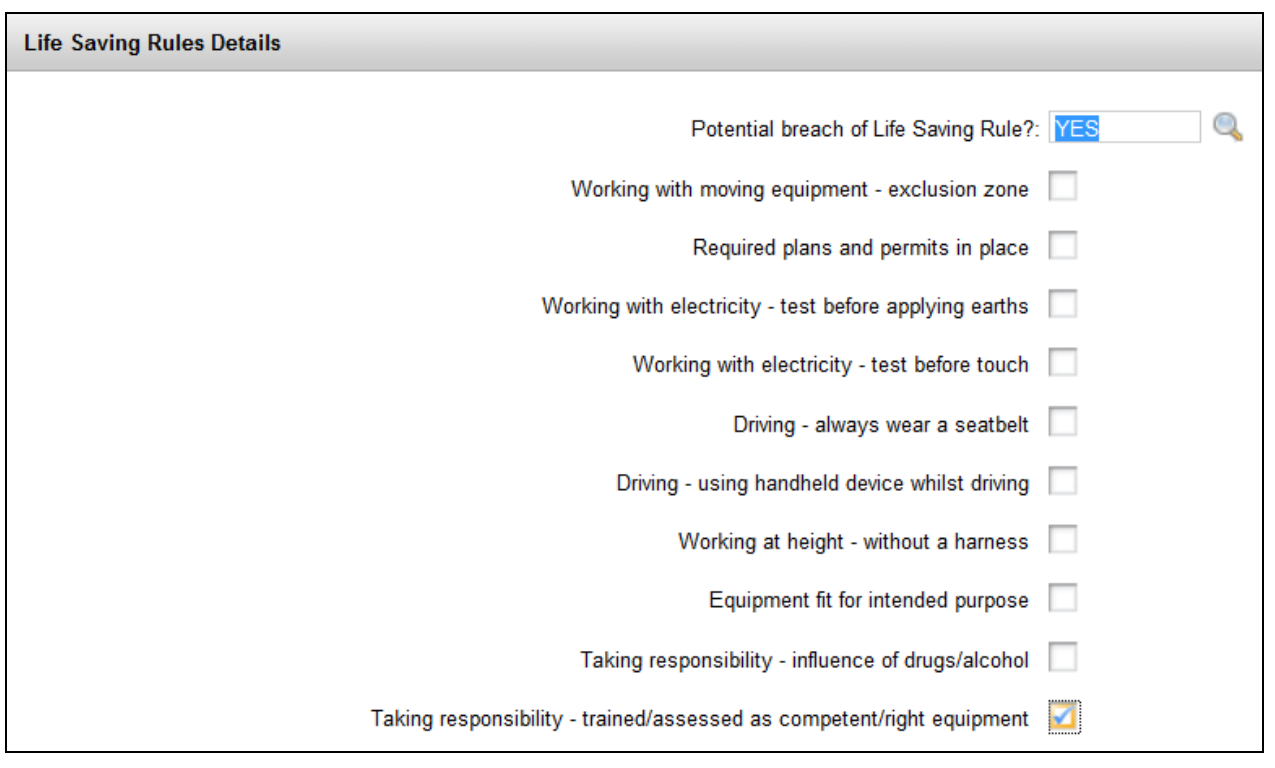

For further information about Network Rail's Lifesaving Rules, please go to: **<http://www.safety.networkrail.co.uk/Commitment-and-Rules/Lifesaving-Rules>**

## **2.3.4 Completing a Close Call**

Following completion of the Life Saving Rules and Responsible Manager Detail section, the RM can process and complete the Close Call record. This is done by clicking on the process icon on the top menu bar.

#### *Figure 7*

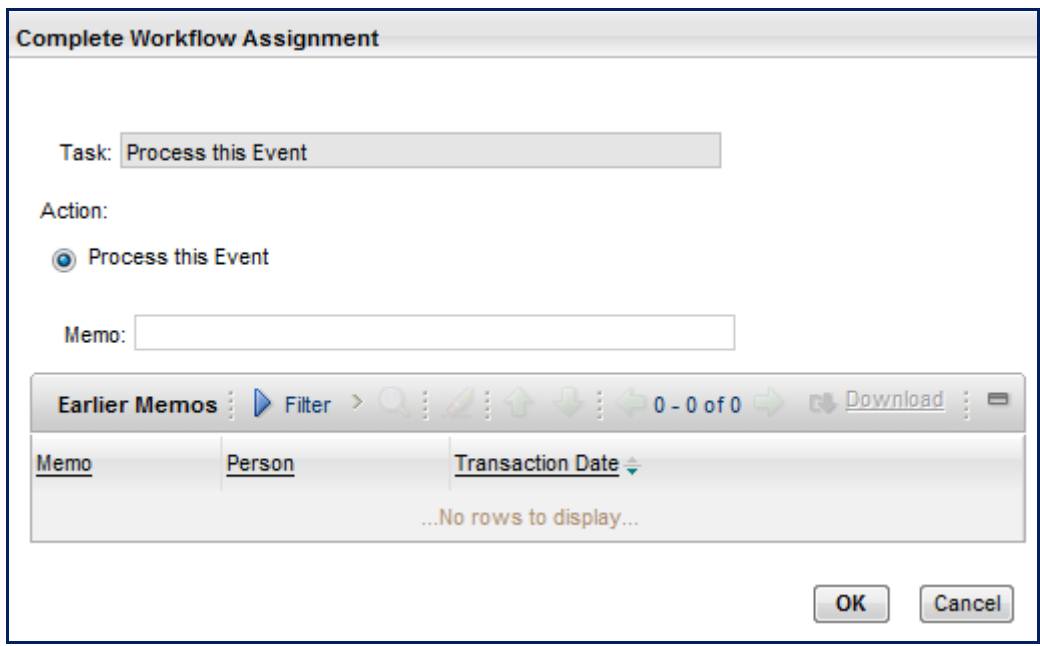

A pop up will appear. Click on **'OK'** to confirm the event can be processed.

#### *Figure 8*

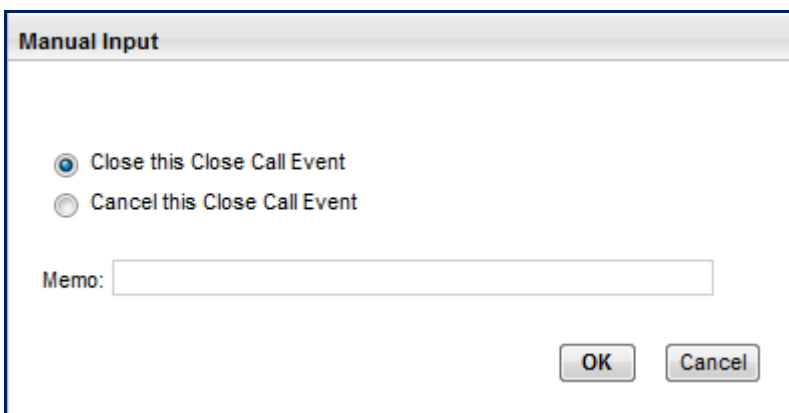

The RM can close or cancel the close call by selecting the appropriate radio button and clicking 'OK'.

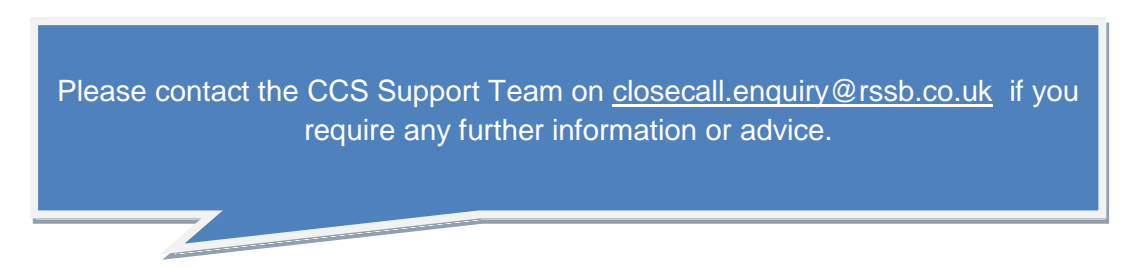